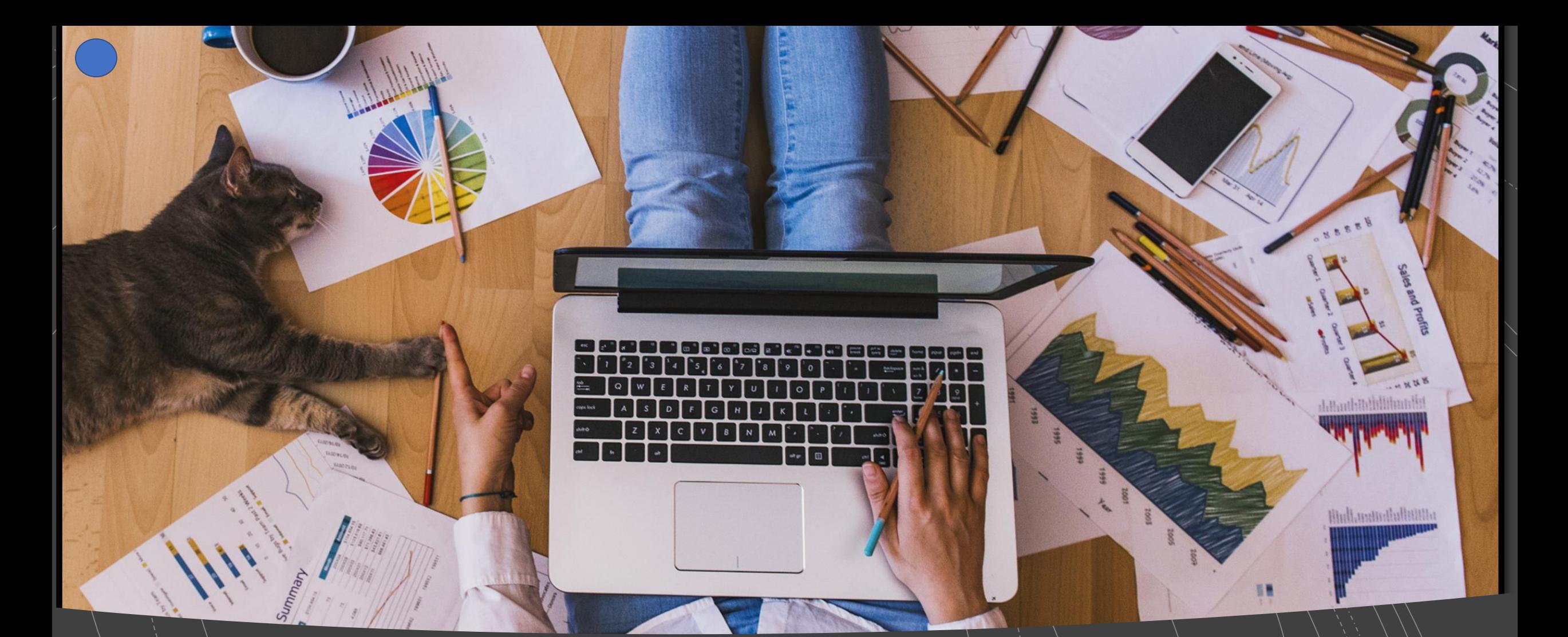

#### How to work from home with G Suite **Part 2: Google Suite**

**Presenters: Anthony Farber Jolanta Soltis**

### **Overview**

- Accessing Google Suit
	- Mobile devices vs Desktop
- Google Suite Apps
	- Docs
	- Sheet
	- Slides
	- Forms
	- Add-ins: Adobe Acrobat, Grammarly for Chrome, Power Tools, etc...
- Differences between Microsoft and Google Suite
- Advantages of Google Suit over Microsoft
- Disadvantages of Google Suit over Microsoft

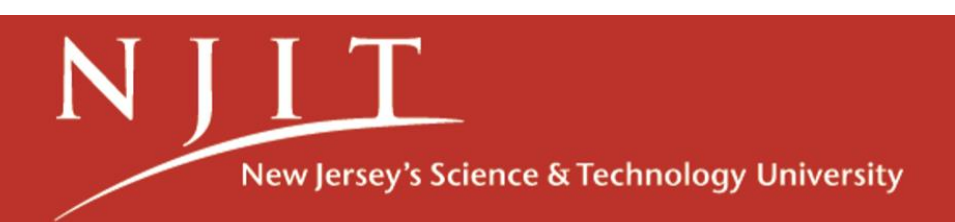

## Accessing Google Suite

#### **Desktop**

- Login to Webmail by Google
- Click on **Google Apps** icon
- Google Drive for Desktop

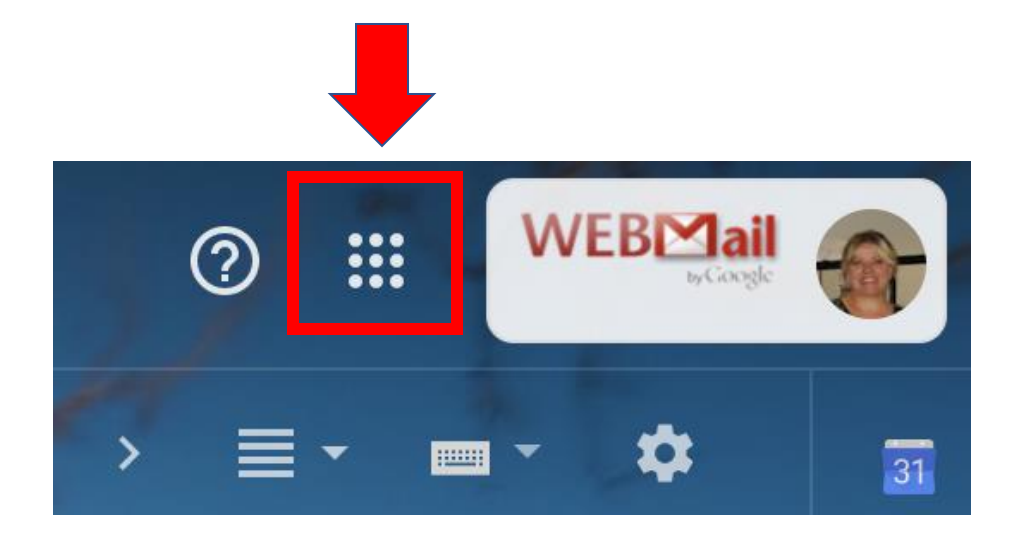

#### **Mobile Devices**

• Installed individually from your Google Play or Apps app in iOS devices

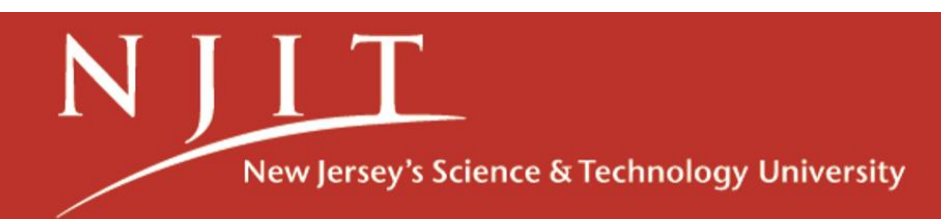

### Google Docs

- Collaborate on large documents.
- Learn hot keys to streamline work.
	- Ctrl+b
	- Ctrl+u
	- Ctrl+i
	- Ctrl+x
	- Ctrl+v
- Bookmarks
- Add a table of contents to quickly move through large documents.
- Ability to easily revert to an older version if needed.

#### [Google Docs example...](https://drive.google.com/drive/u/0/priority)

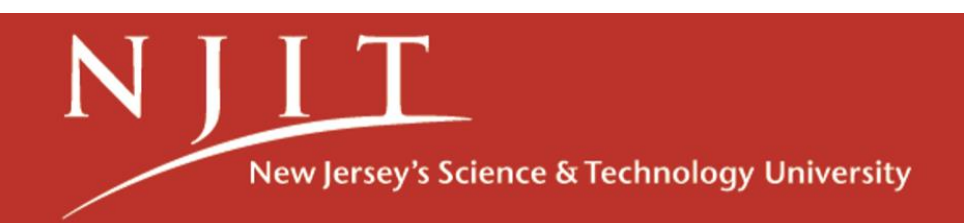

### Are Sheets the same as Microsoft Excel

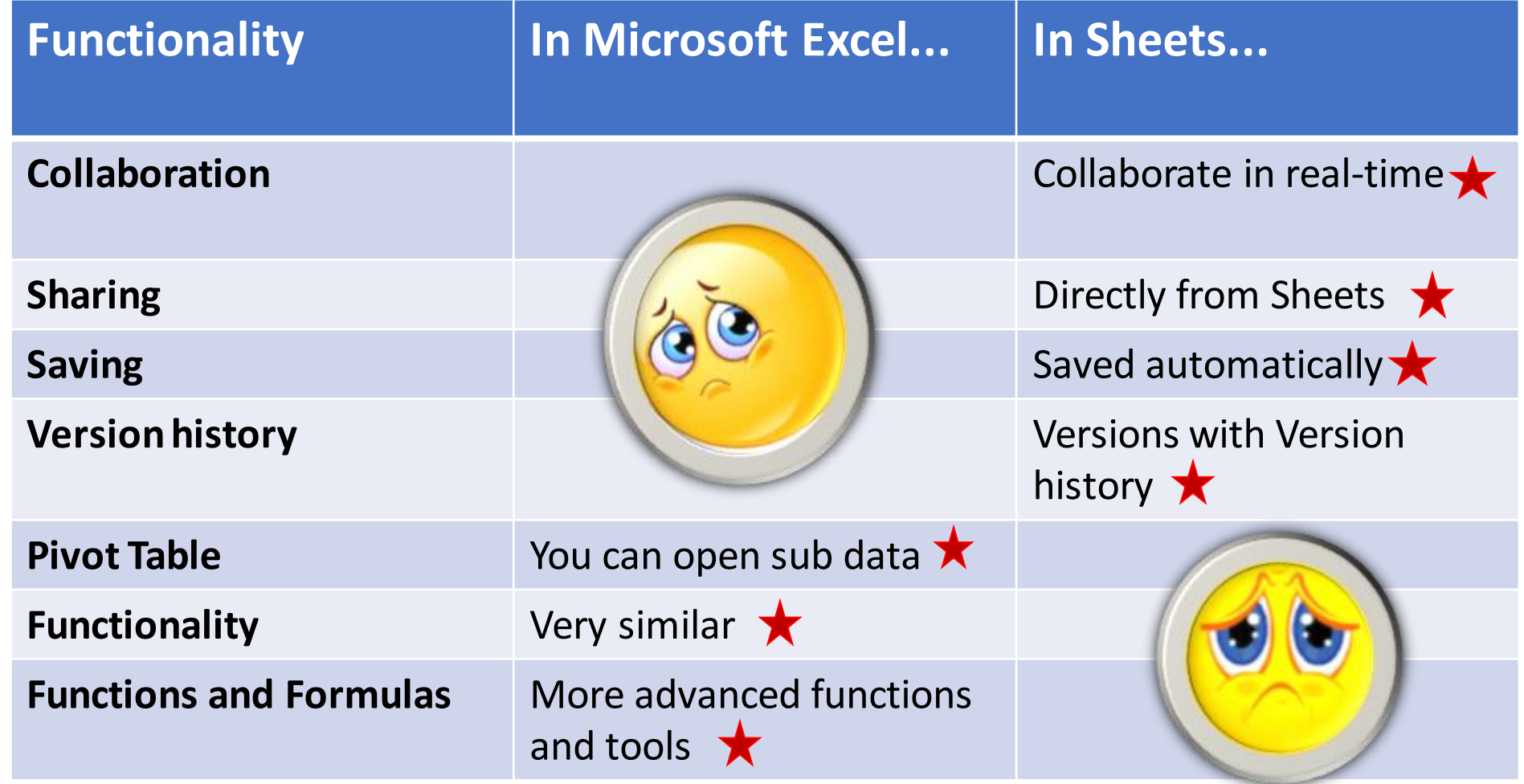

New Jersey's Science & Technology University

### What can you do with Google Sheets?

- Sheets lets you handle task lists, create project plans, analyze data with charts, filters, and Pivot tables.
- Get Sheets: [Web \(sheets.google.com\),](https://sheets.google.com/) [Android,](https://play.google.com/store/apps/details?id=com.google.android.apps.docs.editors.sheets) or [iOS](https://itunes.apple.com/app/google-sheets/id842849113)
- Collaborate with your team in real time.
- Use Google Sheets template: Type "**templates**" in the **help search box**.

[Let's explore Sheets...](https://drive.google.com/drive/u/0/priority)

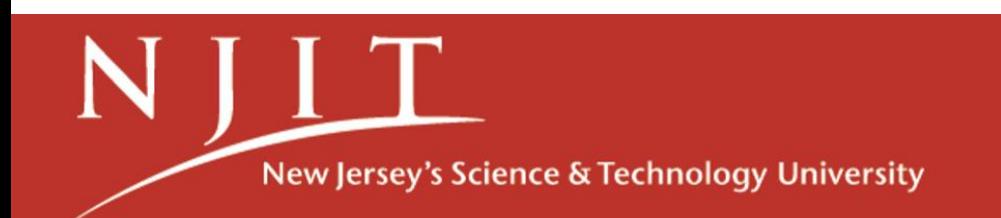

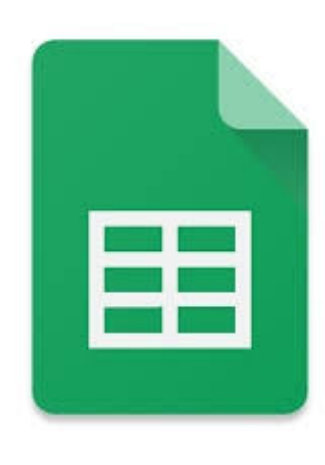

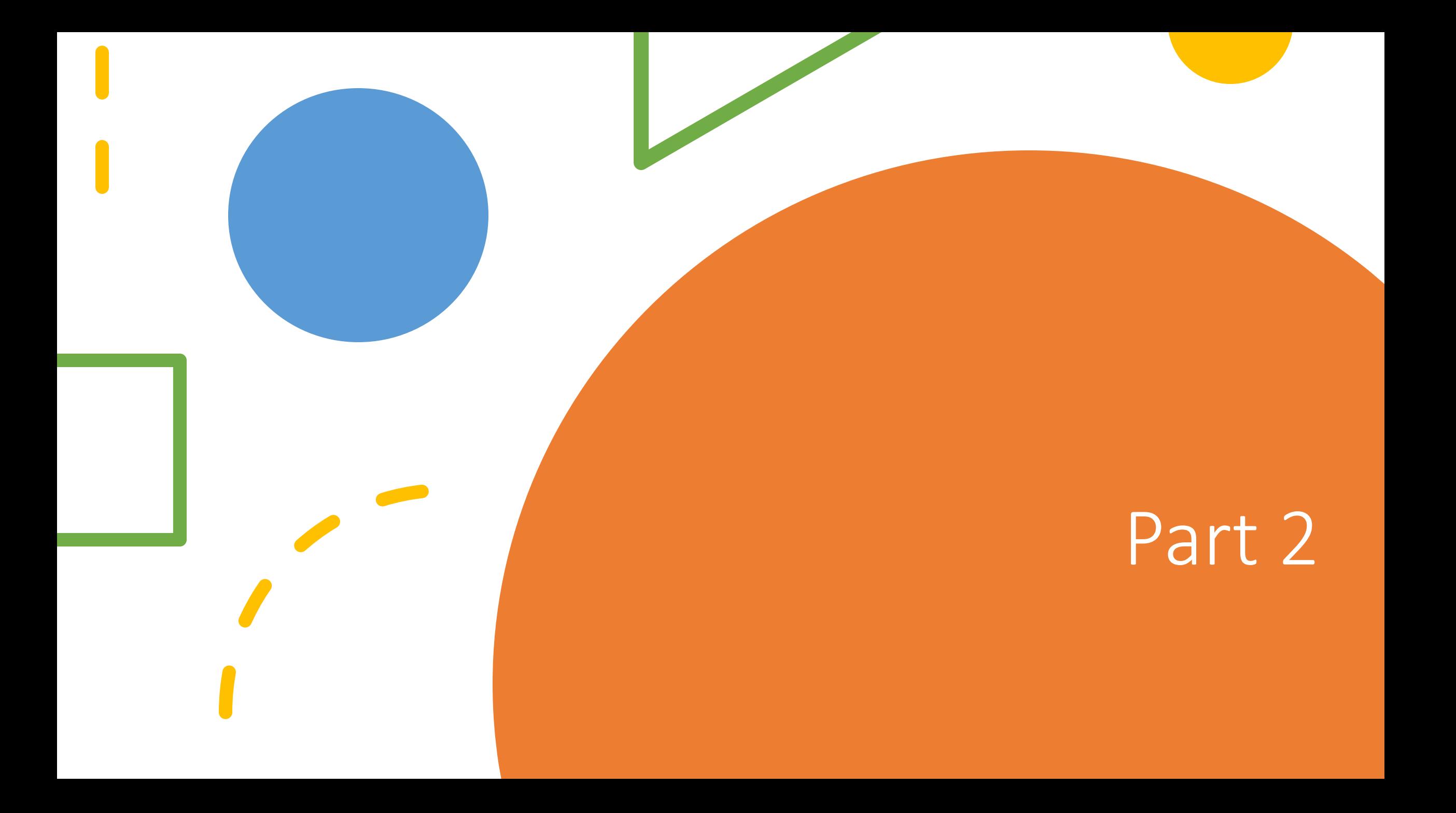

## Google Forms

- Can be used to setup surveys
- Can be used to setup signup sheets (registration)
- Easy to use and quick to setup
- You can even create a quiz!
	- <https://support.google.com/docs/answer/7032287>
- Forms can be created in Google Sheets
	- In sheets click insert -> forms and a new sheet will appear with your form

[Google Form example...](https://drive.google.com/drive/u/0/priority)

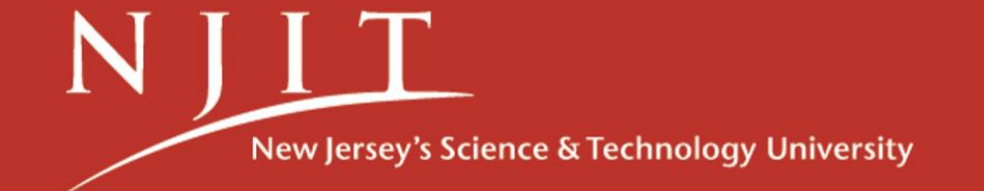

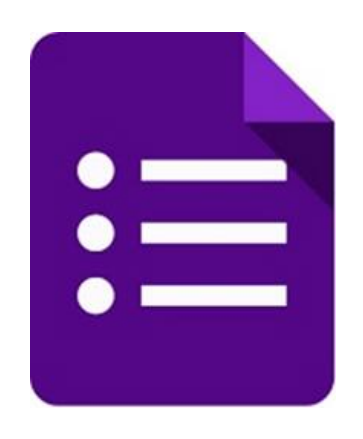

## What you know Google Slides can do...

- Create a presentation
- Share & work with others
- Change page layout
- Insert and arrange text, shapes, and lines
- Add link to images
- Add animations to a slide

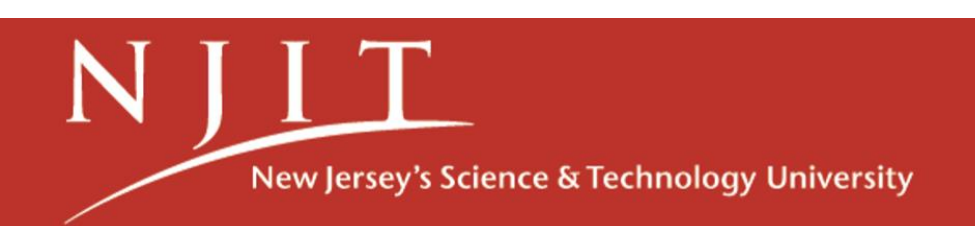

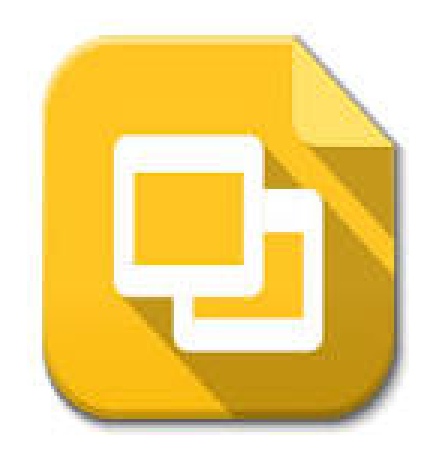

## Things You Didn't Know Google Slides Could Do?

- 1. Search for images using Google Search (Insert Image Search tab)
- 2. Mask and modify image (Select image and go to arrow next to crop image choose any shape to mask and modify the image)
- 3. Make shape or image translucent. (Right click format Options Adjustments)
- 4. Using Links:
	- Create an Interactive Table of Contents (insert link)
	- Review for exams (link questions slides to answer slides)
	- Create an eBook (next slide)
- - 5. Edit YouTube video
	- 6. Slide Master (from View)
	- 6. Activity dashboard, Accessibilty (from Tools) [Let's explore Slides...](https://docs.google.com/presentation/d/e/2PACX-1vTbEnxfJRicm7m9ZxprHsT2Qnoj6Vaq60dqRlSXaPBiybKhHkr3qC9oRWsAMozbckZjDjKCLWy9FpSG/pub?start=false&loop=false&delayms=3000)

New Jersey's Science & Technology University

### Create an eBook

- **Customize the Size. File>Page Setup, choose Custom. Choose** 8.5 x 11 inches for standard book.
- **Add Your Content.** Create a cover page, header, footer with page numbers and title. Make it interactive if you want by adding links to outside resources and websites. You may even wish to add a table of contents (links), depending on how long your eBook is.
- **Download as PDF.**

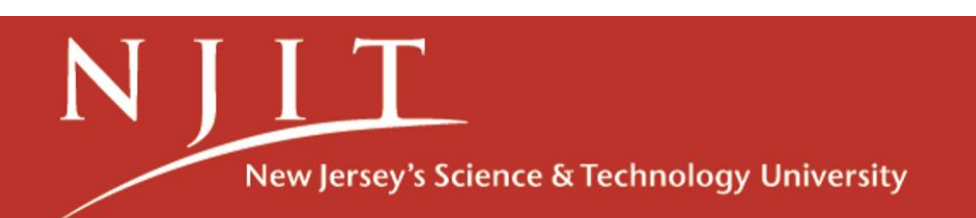

## Google Add-ins

- Sheet:
	- **Adobe Acrobat** (to read .pdf documents) (from Google Drive add-ins)
	- **[Grammarly for Chrome](https://www.grammarly.com/?q=brand&utm_source=google&utm_medium=cpc&utm_campaign=brand_f1&utm_content=329885936582&utm_term=%2Bgrammarly&matchtype=b&placement=&network=g&gclid=Cj0KCQjwn7j2BRDrARIsAHJkxmw0KBviT81i0g4uJ2jP3uA1Fxmo4DJFjdjJdZMy1kjl2gReO96hR3UaAkrcEALw_wcB)** (to check spelling and grammar) (Outside link)
	- **[Power Tools](https://gsuite.google.com/marketplace/app/power_tools/1058867473888) (***to format and clean up your spreadsheets) (from Sheet)*
	- **[GMass](https://www.gmass.co/?utm_campaign=brand_desktop&gclid=Cj0KCQjwn7j2BRDrARIsAHJkxmzkIyMQtd29SdRiuL4v70jNsiWKJy6f9ZdickPRA8vOb9T9HXXULekaAnwpEALw_wcB)** (Mail merge for Gmail) (Outside link)
	- **[Avery Label Merge](https://gsuite.google.com/marketplace/app/avery_label_merge/687713670524)** (to print mass labels) (from Sheet)

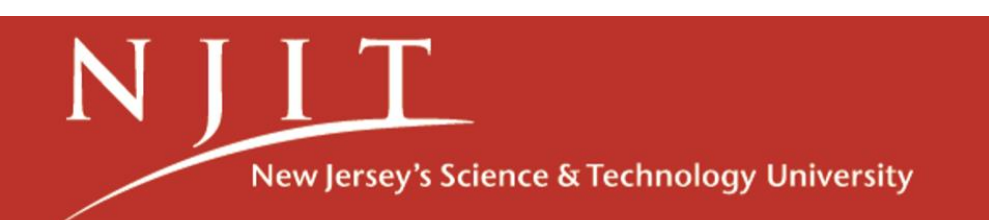

#### Resources

- Training:
	- [Google Docs](https://support.google.com/a/users/answer/9282664?hl=en)
	- [Google Sheets](https://support.google.com/a/users/answer/9282959?visit_id=637263601041926204-2887665984&hl=en&rd=1)
	- [Google Slides](https://support.google.com/a/users/answer/9282488?hl=en​)
	- [Google Forms](https://support.google.com/a/users/answer/9282666?visit_id=637263693844692367-1603430784&hl=en&rd=1)
- [11 Tips for Better Slides: Combining Text and Image](https://medium.com/@milenaradzikowska/11-tips-for-better-slides-combining-text-and-image-725619bab72e)

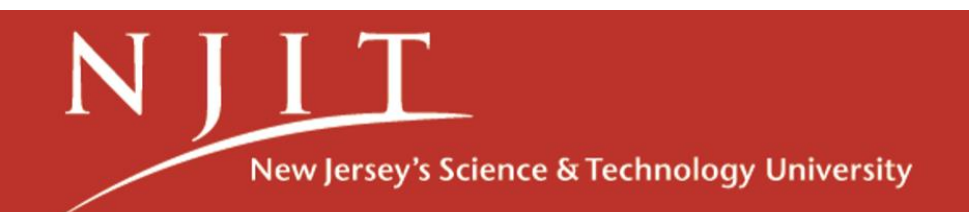